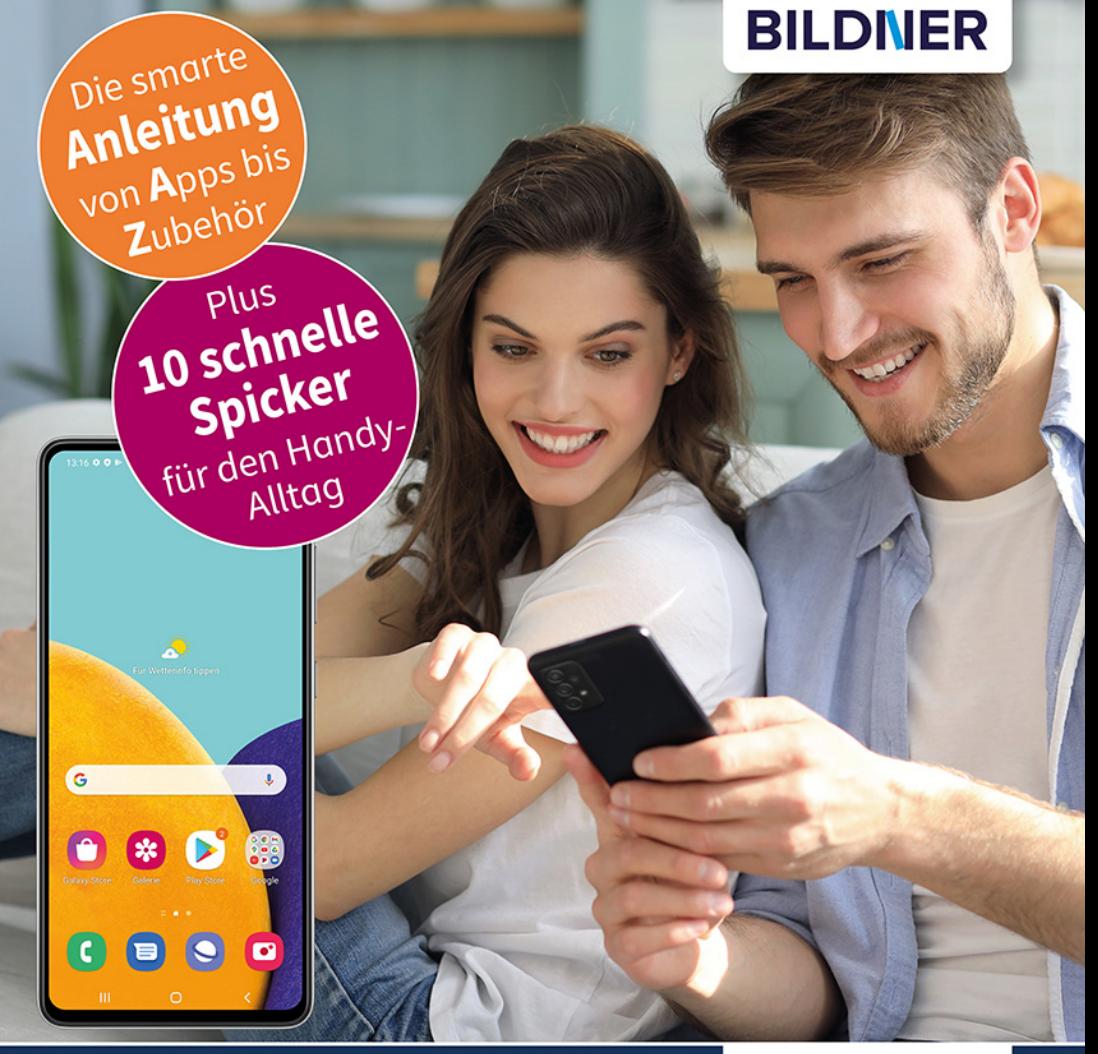

Daniela Eichlseder, Anja Schmid

### einfach gelernt!

# Samsung Galaxy A52 - alle Modelle

### Für Einsteiger ohne Vorkenntnisse

Alle Funktionen & Einstellungen auf einen Blick

Schritt für Schritt erklärt - mit praktischen Tipps

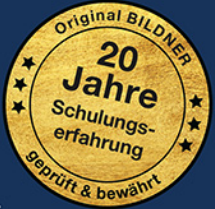

## **Samsung Galaxy A52, A52 5G und A52s 5G**

 **Für Einsteiger ohne Vorkenntnisse**

Verlag: BILDNER Verlag GmbH Bahnhofstraße 8 94032 Passau

http://www.bildner-verlag.de info@bildner-verlag.de

ISBN: 978-3-8328-5526-0 Bestellnummer: 0501

Autorinnen: Daniela Eichlseder, Anja Schmid Herausgeber: Christian Bildner

Bildquellen: Cover: ©ty - stock.adobe.com Seite 108 oben: ©olezzo - stock.adobe.com

© 2021 BILDNER Verlag GmbH Passau

Die Informationen in diesen Unterlagen werden ohne Rücksicht auf einen eventuellen Patentschutz veröffentlicht. Warennamen werden ohne Gewährleistung der freien Verwendbarkeit benutzt. Bei der Zusammenstellung von Texten und Abbildungen wurde mit größter Sorgfalt vorgegangen. Trotzdem können Fehler nicht vollständig ausgeschlossen werden. Verlag, Herausgeber und Autoren können für fehlerhafte Angaben und deren Folgen weder eine juristische Verantwortung noch irgendeine Haftung übernehmen. Für Verbesserungsvorschläge und Hinweise auf Fehler sind Verlag und Herausgeber dankbar.

Fast alle Hard- und Softwarebezeichnungen und Markennamen der jeweiligen Firmen, die in diesem Buch erwähnt werden, können auch ohne besondere Kennzeichnung warenzeichen-, marken- oder patentrechtlichem Schutz unterliegen.

Die in den Beispielen verwendeten Namen von Firmen, Personen, Produkten und E-Mail-Adressen sind frei erfunden. Jede Ähnlichkeit ist keinesfalls beabsichtigt, sondern zufällig. Das Werk einschließlich aller Teile ist urheberrechtlich geschützt. Es gelten die Lizenzbestimmungen der BILDNER Verlag GmbH Passau.

### **Inhaltsverzeichnis**

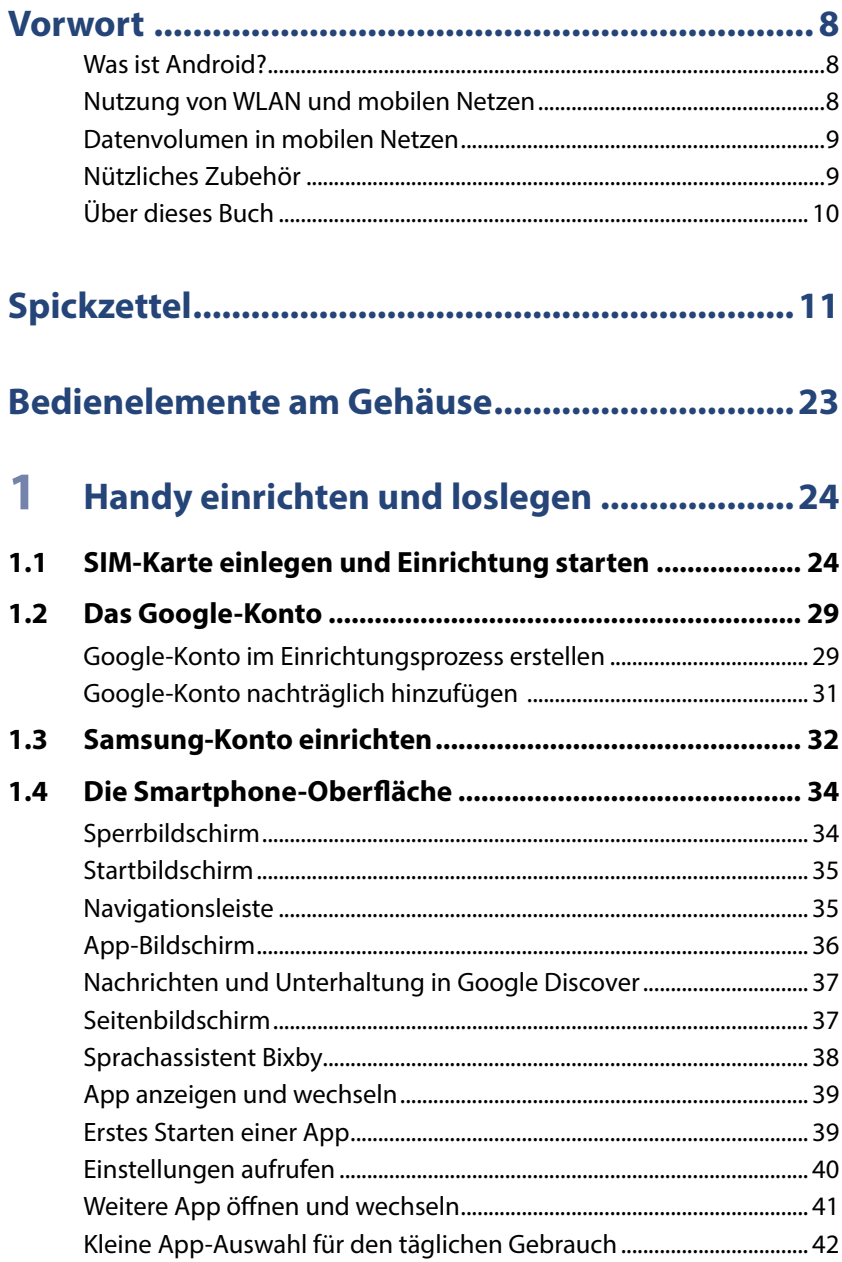

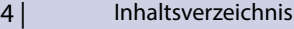

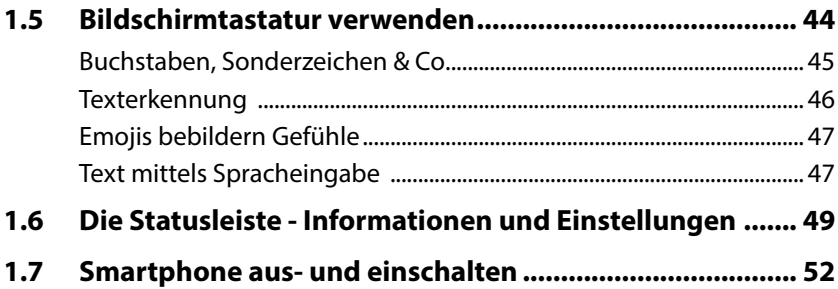

### **2 Das Smartphone schützen............................53**

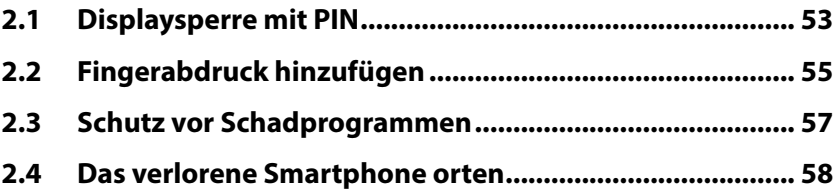

### **3 Das Smartphone personalisieren .................60**

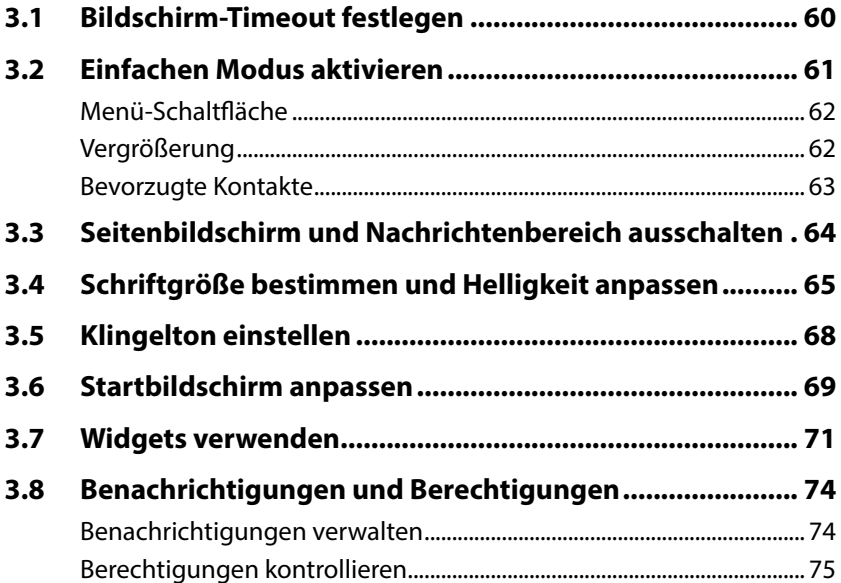

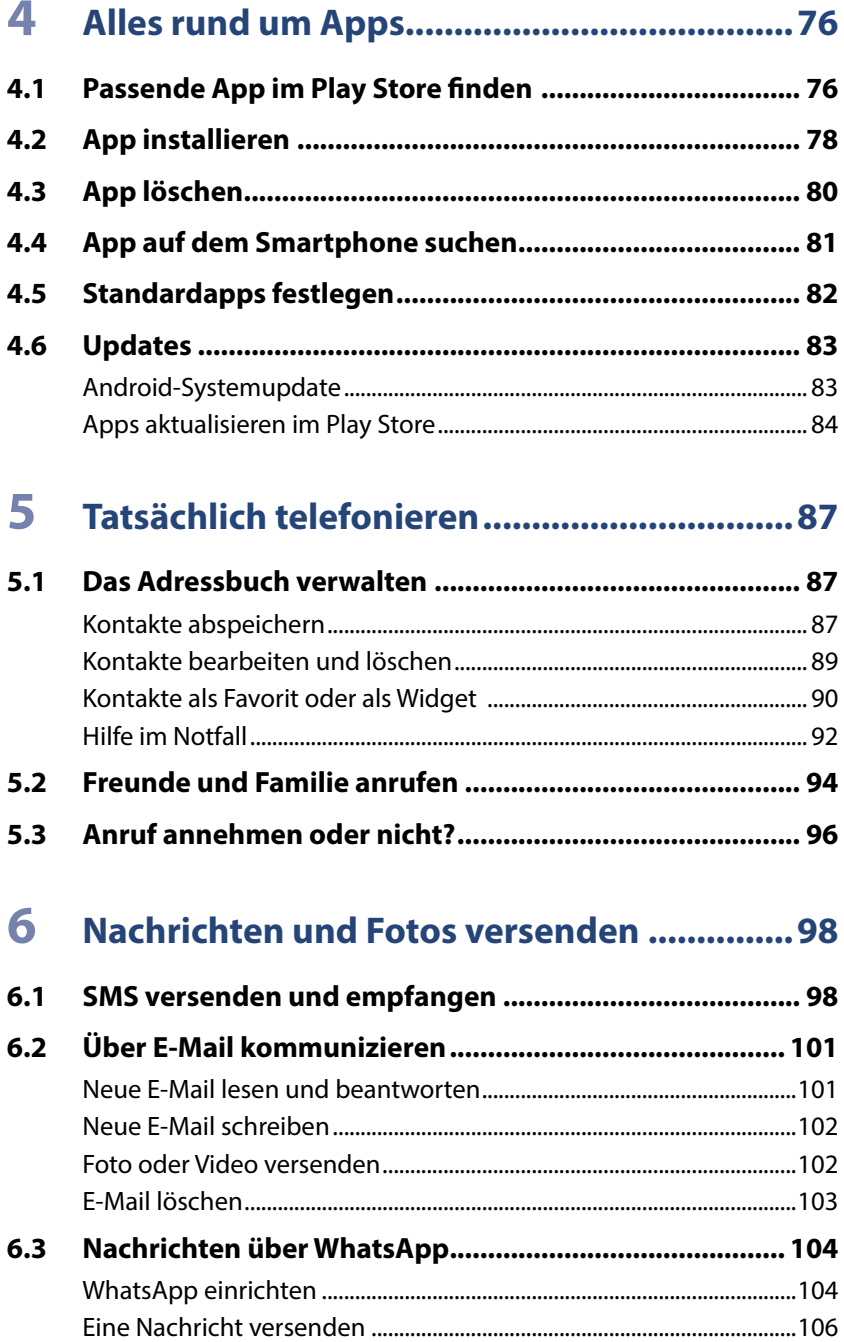

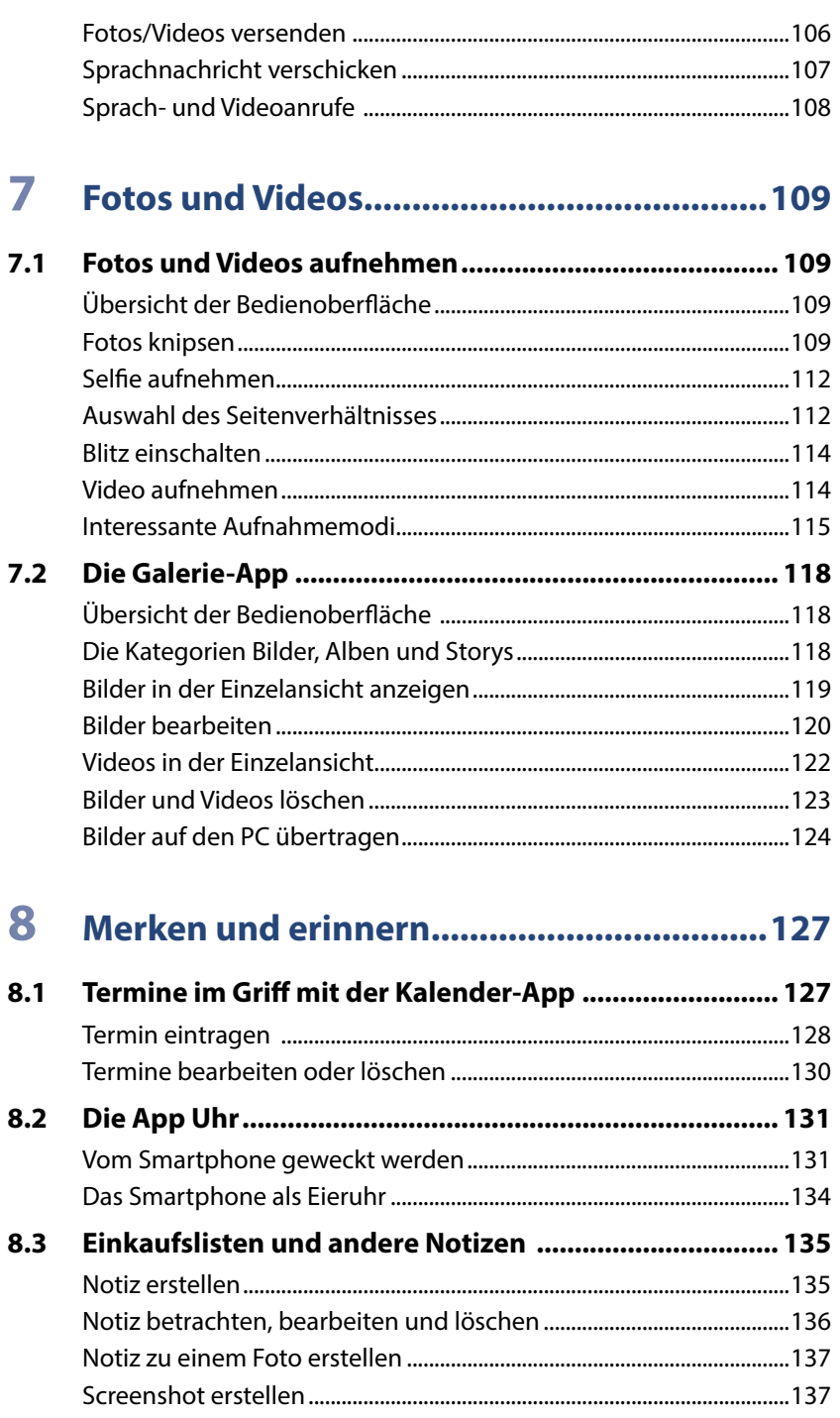

 $6|$ 

Inhaltsverzeichnis

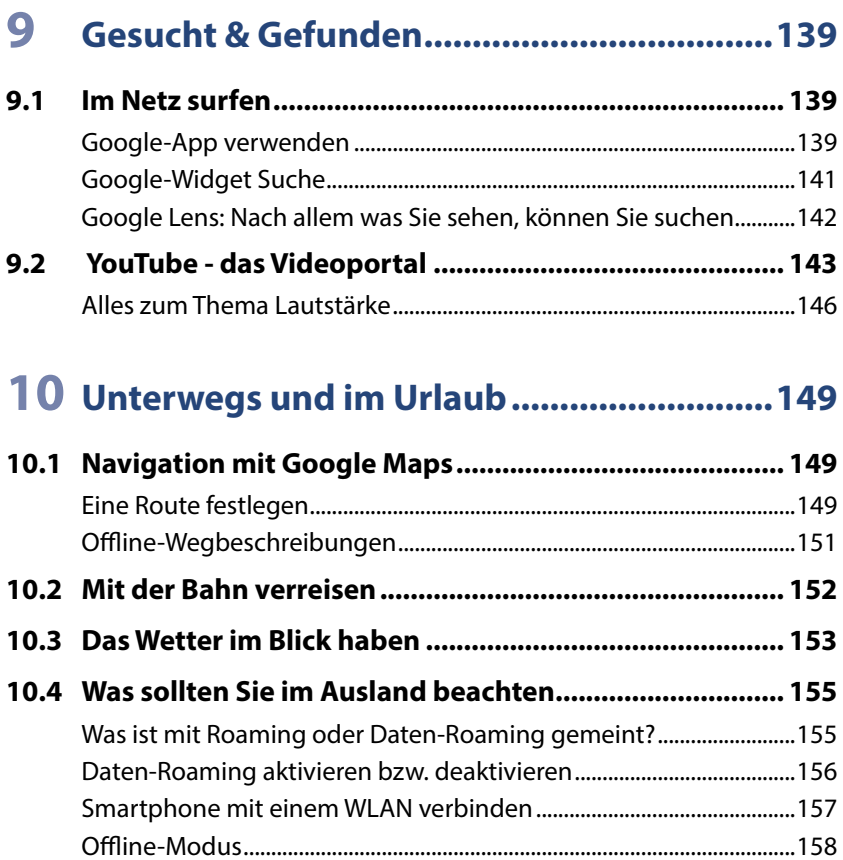

### 

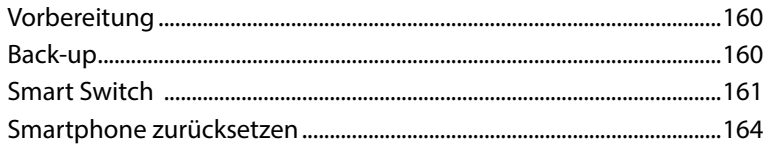

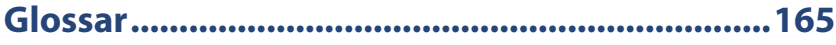

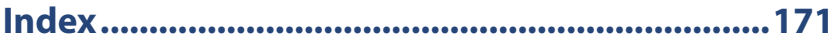

### **Vorwort**

Wir möchten Ihnen die wichtigsten Einstellungen, Apps und Einsatzmöglichkeiten Ihres neuen Samsung Galaxy A52, A52 5G bzw. Galaxy A52s 5G näherbringen. Wir starten mit der Einrichtung Ihres Android-Smartphones, erklären grundlegende Einstellungen und zeigen Ihnen im Laufe des Buchs, wie das Smartphone zum täglichen, hilfreichen Begleiter werden kann.

Die 5G-Varianten unterscheidet sich vor allem, durch die Möglichkeit der Nutzung des 5G-Netzes, was aber auf die hier beschriebene Bedienung des Smartphones keine Einfluss hat. Das Galaxy A52s bringt gegenüber den anderen Modellen ein leistungsstärkeres Netzteil mit. Unterschiede in anderen Bereichen, z. B. Display oder verbauter Prozessor, haben keinen Einfluss auf die hier beschriebenen Handhabungen.

#### **Was ist Android?**

android

Android ist das Betriebssystem Ihres Smartphones. Es bildet die Plattform zur Speicherung der Apps und zur Ausführung aller Gerätefunktionen. Hersteller, wie z. B. Samsung, Xiaomi, Sony, Wiko, Google etc., verwenden Android für ihre Smartphones.

Dennoch gleichen sich die Handys verschiedener Hersteller nicht. Grund hierfür ist, dass viele die Nutzeroberfläche von Android verändern und ein eigenes, androidbasiertes Betriebssystem installieren. So geht auch Samsung vor und nennt seine Nutzeroberfläche One UI.

Die aktuelle Version ist Android 12. Diese wurde im Oktober 2021 veröffentlicht. Die Samsung-A52-Modelle werden mit Android 11 ausgeliefert. Sie erhalten Anfang 2022 voraussichtlich ein Update auf One UI 4 mit Android 12.

#### **Nutzung von WLAN und mobilen Netzen**

WLAN steht für Wireless Local Area Network, also ein kabelloses lokales Netzwerk. Für Zuhause haben Sie im Zuge eines Vertragsabschluss mit einem Provider (z. B. Vodafone, Telekom, 1&1 etc.) wahrscheinlich einen Router (Internetzugang über die Telefonleitung) oder ein Kabelmodem (Internetzugang über eine TV-Kabelverbindung) erhalten und eingerichtet. Mit diesem Gerät verbinden Sie Ihr Smartphone, aber auch den Computer, Laptop oder das Tablet und erhalten dadurch eine Verbindung zum Internet. Außerhalb eines WLANs verbindet sich das Smartphone über das Mobilfunknetz mit dem Internet (mobile Datenverbindung).

#### **Datenvolumen in mobilen Netzen**

Als Teil Ihres Vertrags für Ihr Smartphone wird Ihnen ein bestimmtes Datenvolumen für den laufenden Monat zur Verfügung gestellt, z. B. 1 GB (ein Gigabyte). Dieses Datenvolumen verbrauchen Sie, wenn Sie **nicht** mit einem WLAN-Netzwerk verbunden sind und im Internet surfen oder WhatsApp verwenden. Sie nutzen dann eine mobile Datenverbindung. Wenn das Datenvolumen aufgebraucht ist, ist die Nutzung der genannten Dienste zwar theoretisch noch möglich, aber praktisch zu langsam, da die Geschwindigkeit von den Anbietern "gedrosselt" wird. Manche Verträge sehen aber auch vor, dass das Datenvolumen für diesen Fall automatisch kostenpflichtig erweitert wird.

Da Ihr Datenvolumen begrenzt ist und Ihr Netzwerk zu Hause in der Regel nicht, sollten Sie manche Dinge lieber im heimischen WLAN erledigen, z. B. Videos bei WhatsApp oder YouTube anschauen, viele Fotos verschicken oder Updates durchführen.

#### **Nützliches Zubehör**

Es gibt viele praktische Helfer für das Smartphone; aus diesem Universum haben wir einige ausgewählt, deren Anschaffung Sie bedenken sollten:

**Hülle und Displayschutz:** Schützen Sie Ihr Smartphone durch eine Hülle vor Schäden. Taschen und Schutzhüllen gibt es in allen Farben und Formen. Daneben gibt es auch Displayschutzfolien, die den Bildschirm gegen Kratzer und Bruch schützen und zusätzlichen Reflexionsschutz bieten können. Das blasenfreie Aufbringen der Schutzfolie kann unter Umständen Schwierigkeiten bereiten.

**Eingabestift:** Wenn Ihnen die Fingereingabe über den Bildschirm Probleme bereitet, empfehlen wir einen Eingabestift. Er erleichtert die Auswahl kleiner Symbole enorm. Vorsicht! Auf dem Markt gibt es günstige Eingabestifte mit Metallspitze, die das Display zerkratzen können.

**Haltegriff/Handyhalter:** An der Rückseite des Smartphones kann zusätzlich ein Griff angebracht werden, der das einhändige Halten des Smartphones erleichtert.

#### 10 | Vorwort

**Externer Akku/Powerbank:** Auf Reisen hilft ein externer Akku. Wenn gerade keine Steckdose in der Nähe ist, können Sie das Smartphone so wieder aufladen.

Je nachdem, wie Sie Ihr Smartphone hauptsächlich nutzen, gibt es eine Reihe weiterer Hilfsmittel, z. B. Objektive und Stative für Smartphonefotografen, KFZ- und Fahrradhalterung für diejenigen, die mit dem Handy navigieren oder Bluetooth-Lautsprecher bzw. -Kopfhörer für Musikliebhaber.

#### **Über dieses Buch**

- Befehle und Bezeichnungen von Schaltflächen sind zur besseren Unterscheidung farbig und kursiv hervorgehoben, zum Beispiel: Öffnen Sie die Smartphone-*Einstellungen*.
- $\blacktriangleright$  Im Text finden Sie Nummerierungen  $\blacklozenge$ . Diese beziehen sich in der Regel auf die darunter aufgeführten Bilder. Auf Ausnahmen wird hingewiesen.
- In der Tat gibt es am Smartphone viel einzustellen. Das gilt einmal für das Handy selbst. Die meisten Optionen finden Sie in diesem Fall in der App *Einstellungen* .

Daneben verfügen auch die einzelnen Apps über einen Bereich für Anpassungen. Dieser wird in der Regel ebenfalls als Einstellungen bezeichnet und oft auch durch ein Zahnradsymbol visualisiert.

Deshalb fügen wir zur besseren Unterscheidung für die App *Einstellun***gen** das Symbol **a** an.

- **Das Betriebssystem Android und die verwendeten Apps werden lau**fend aktualisiert. Das kann zu Abweichungen von den hier beschriebenen Inhalten führen.
- **X Wir haben ein Glossar für Sie zusammengestellt. So können Sie, wann** immer Sie im Text einen Begriff nicht verstehen, im Glossar nachsehen.

### **Spickzettel**

#### **Schnelle Bedienungshilfen für das Smartphone.**

Wichtige Bedienungsschritte haben wir für Sie auf Spickzetteln zusammengefasst. Ausführliche Erläuterungen finden Sie selbstverständlich auch im Buch. Die Spickzettel helfen, wenn Sie schnell etwas nachschauen möchten. Damit sie leicht zu finden sind, haben wir sie an den Anfang des Buchs gesetzt.

Auf den nächsten Seiten finden Sie Kurzanleitungen für folgende Themen:

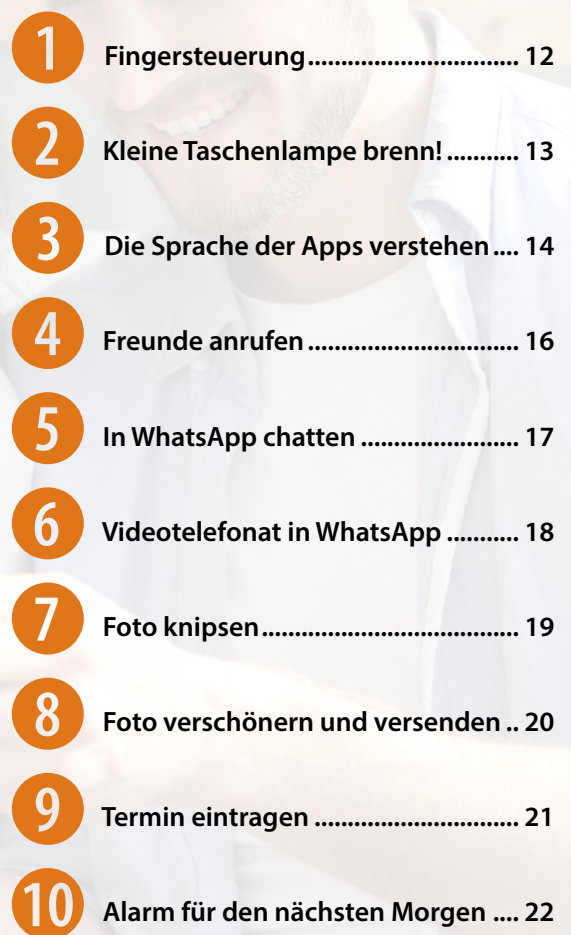

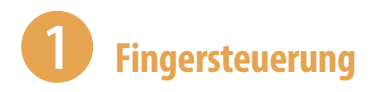

#### **Tippen = Öffnen**

Einmaliges, kurzes Tippen auf eine App, auf ein Symbol oder einen Menüeintrag  $\blacktriangleright$  öffnet die App, öffnet ein Auswahlmenü oder zeigt ein Untermenü an.

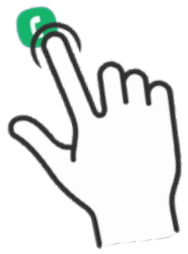

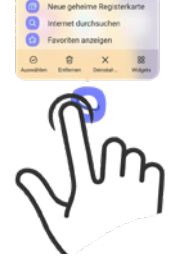

#### **Tippen und halten = Kontextmenü anzeigen**

Tippen und den Finger auf dem Bildschirm bzw. einer App halten ▶ öffnet ein Menü (Kontextmenü), welches Befehle anzeigt, die für das angetippte Element zur Verfügung stehen.

#### **Tippen, halten und ziehen = Verschieben**

Das App-Symbol antippen, gedrückt halten und an eine Position ziehen ▶ App verschieben.

#### **Wischen = Blättern, auch scrollen genannt**

Mit dem Finger von unten nach oben bzw. von rechts nach links und natürlich auch jeweils umgekehrt über das Display streichen blättern zwischen verschiedenen Seiten oder Bildschirmen.

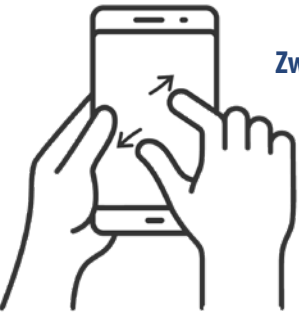

#### **Zwei Finger auseinander ziehen = vergrößern, auch zoomen genannt**

Ziehen Sie auf dem Bildschirm zwei Finger auseinander  $\blacktriangleright$  der angezeigte Inhalt wird vergrößert. Beim Zusammenziehen der Finger wird der Inhalt wieder verkleinert.

# 2 **Kleine Taschenlampe brenn!**

Wahnsinnig praktisch, wenn man draußen im Dunkeln mal schnell ein Licht benötigt, ist die Funktion Taschenlampe. Sie gehört zu den Schnelleinstellungen.

- **1** Wischen Sie vom oberen Rand über den Bildschirm und zeigen Sie die Schnelleinstellungen an. Wenn Sie nur einen Teil der Schnelleinstellungen anzeigen, befindet sich das Symbol in der obersten Zeile  $\bullet$ .
- **2** Wenn Sie die gesamte Seite der Schnelleinstellungen anzeigen, befindet sich die Taschenlampe in der zweiten Reihe  $\bullet$ .
- **3** Tippen Sie auf das Symbol, um diese zu aktivieren. Das Symbol wird blau **the hinterlegt <b>8**. Wenn Sie etwas länger auf das Symbol tippen, können Sie die Helligkeitsstufe der Taschenlampe regeln.

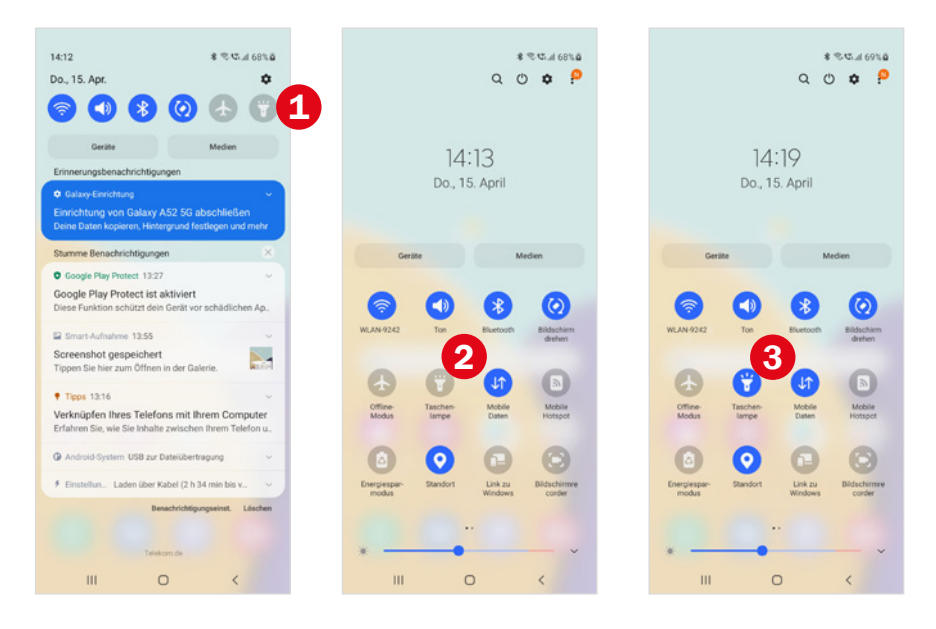

Über denselben Weg schalten Sie die Taschenlampe wieder aus.

Weitere Informationen finden Sie ab Seite 49.

### 3 **Die Sprache der Apps verstehen**

Apps haben ihre eigene Sprache. Wenn Sie diese verstehen, können Sie sich schnell auch in neuen Anwendungen zurechtfinden. Folgende Befehle werden immer durch ähnliche grafische Darstellungen gekennzeichnet.

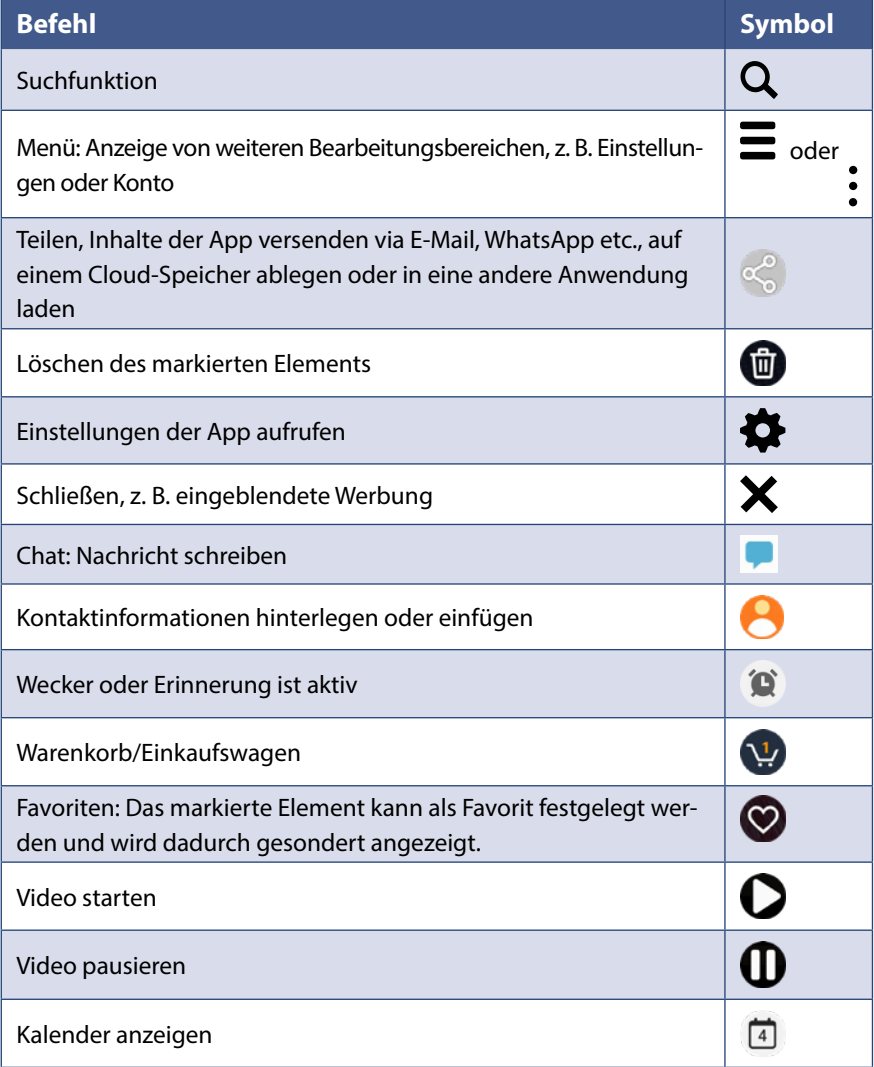

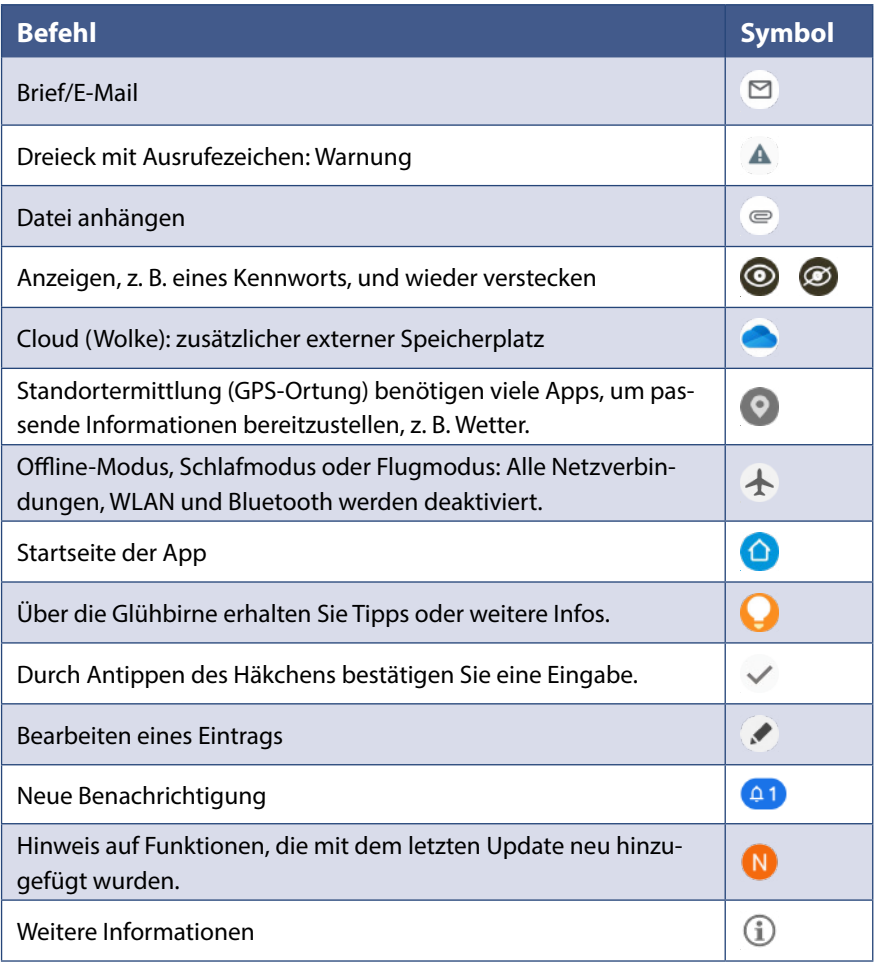

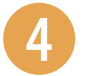

### 4 **Freunde anrufen**

- **1** Öffnen Sie die App Telefon **U**und wählen Sie unten *Kontakte* **U** aus.
- **2** Tippen Sie auf die Kontaktdaten der Person, die Sie anrufen möchten. Dadurch wird die Telefonnummer <sup>2</sup> des Kontakts angezeigt.
- **3** Tippen Sie auf das Telefonsymbol **8**.
- **4** Die Person wird angerufen. Durch Antippen des roten Hörers beenden Sie das Gespräch.

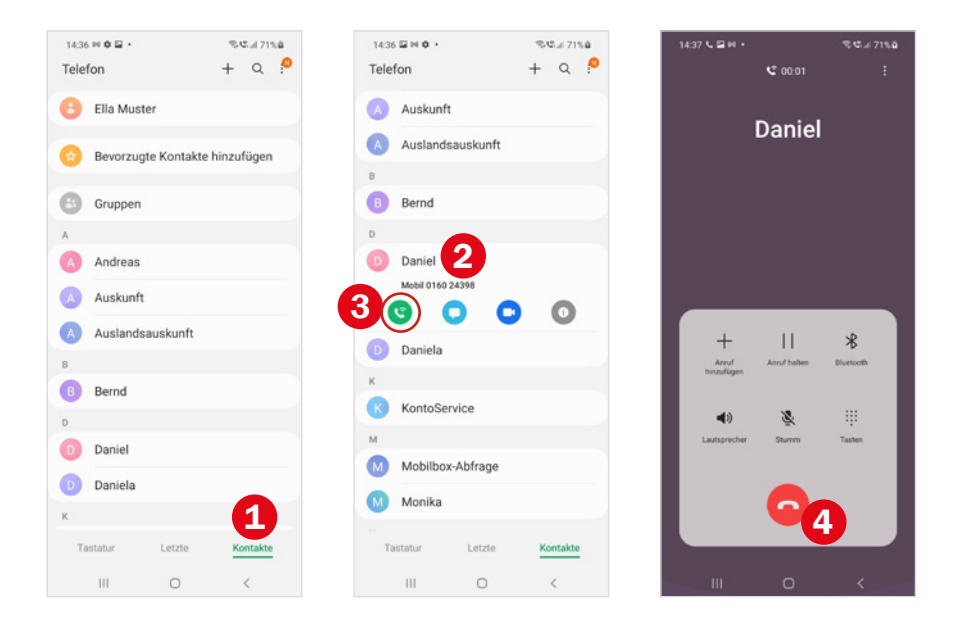

Wenn Sie versehentlich die falsche Person anrufen, können Sie durch Antippen des roten Hörers **4** den Anrufversuch abbrechen.

Weitere Informationen finden Sie ab Seite 87.

# 5 **In WhatsApp chatten**

- **1** Öffnen Sie WhatsApp **Q**. Tippen Sie den Chat mit der Person an **Q**. der Sie eine Nachricht schreiben möchten. Falls Sie sich mit einem Freund noch nicht ausgetauscht haben, tippen Sie auf *Neue Nachricht* 2 und wählen den Freund  $\bullet$  aus.
- **2** Tippen Sie in das Nachrichtenfeld **4** und geben Sie Ihre Antwort ein. Über das Büroklammer-Symbol und Auswahl von *Galerie* können Sie auch ein Bild verschicken und mit  $\bigoplus$  ein Emoji einfügen.

#### **3** Tippen Sie auf *Senden* **O**.

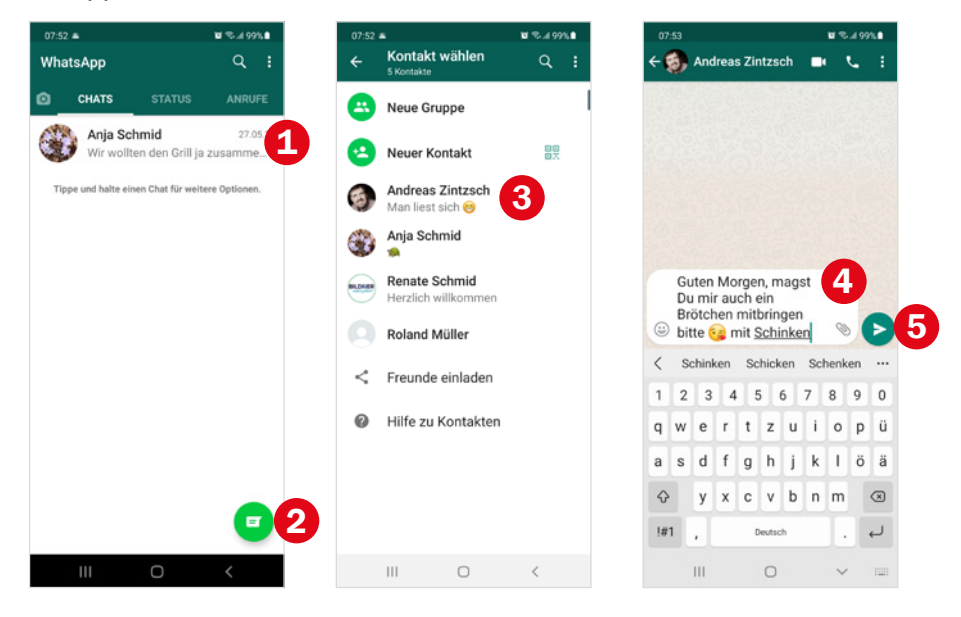

Weitere Informationen finden Sie ab Seite 104.